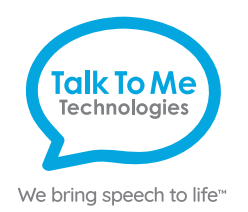

# **Wego A Quick Reference LAMP**

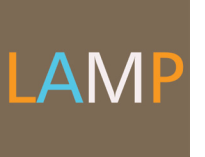

## **Edit a Button Message and Image**

- 1. **Menu** > **Edit Page** > select button to edit > **Edit This Button**.
- 2. *Button Label*: In text box below *Button Label*, type text to display on button > **Done** (keyboard).
- 3. *Button Message*: In text below *Button Message*, type message button should speak when pressed > **Done** (keyboard).
- 4. *Select, import, or take new button image*:

*Choose a symbol*: **Select Image** > tap magnifying glass  $Q$  > type word to search > **Search** > select symbol > **Save** > **Done**.

 *Import photo*: **Import Image** > **Image Library** > select picture from photo library > **Use** > **Save** > **Done**.

 *Take a picture*: **Import Image** > **Camera** > press white circle on screen to take a picture > **Use Photo** > **Save** > **Done**.

## **Add a Button Action > NAVIGATE**

- 1. **Menu** > **Edit Page** > select button to edit > **Edit This Button**.
- 2. Scroll down to *Button Actions* > **Add** > **Navigate**.
- 3. Select page to navigate to > select **No Animation** or animation type >  **Save** > **Done**.

## **Create a New Page from a Template**

- 1. **Menu** > **Edit Page**.
- 2. **Menu** > **Add New Page** > under *Page Name*, type new page name >  **Save** > **Done**.
- 3. Connect the new page to a button by following *Add a Button Action* > *NAVIGATE* Steps 1–3.

## **Copy and Paste Buttons**

- 1. **Menu** > **Edit Page** > select button to copy > **Copy Button**.
- 2. Tap location to paste button > **Paste Button**.
- 3. To copy button style only: Follow above instructions but select **Paste Button Style** on Step 2.

## **Change the Pronunciation of a Word**

- 1. **Menu** > **Edit Pronunciations**.
- 2. Tap the **+** sign.
- 3. In the *Word* box, type the word you would like to edit (e.g. fajita).
- 4. In the *Pronounce As* box, type the word's proper pronunciation (e.g. fuhheeta).
- 5. Select **Pronounce** to hear pronunciation.
- 6. Save > **Done**.

### **Word Finder**

- 1. **Menu** > Word Finder > Type word to search > Find.
- 2. The path to find the word will display.
- 3. Select the path and it will guide you through the motor plan to selected button.

## **Guided Access**

All dedicated devices come with *Guided Access* enabled.

- 1. Open *Guided Access* menu by quickly triple-clicking the Home button. If your device does not have a Home button, use the Power button.
- 2. Enter passcode: default password is all **1s** (**1111** or **111111**).
- 3. To continue *Guided Access*: press **Resume** (top right).
- 4. To turn off *Guided Access*: press **End** (top left).
- 5. *Lock Menu* (restrict use of specific buttons/categories): open *Guided Access*  menu > use finger to draw a circle around buttons to restrict > **Resume**.

*Note: If these instructions do not match your current vocabulary set, please contact Technical Support for assistance.*

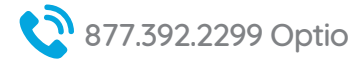

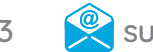

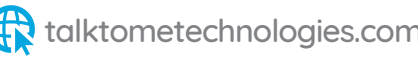

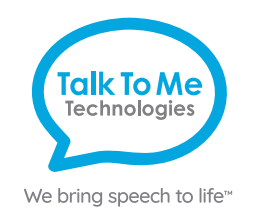

# **Hardware, Buttons & Features**

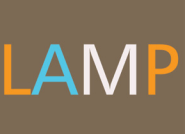

## **Power**

**1**

Press and hold this button (plus a volume button on some models) to turn the device on or off.

*Note: Press this button one time while the wego A is on to put it into "Sleep" mode. This feature will conserve battery life when the wego A is not in use.*

### **2 Volume**

Use these buttons to increase or decrease volume level.

## **Home**

**3**

Tap to return to the home screen. If your wego A model does not have a Home button, swipe up from the bottom of the screen.

## **Charging the wego A**

Charge device and TTMT Speaker (SPKR) at night or when not in use. Please only use a TTMT-approved charger with your device.

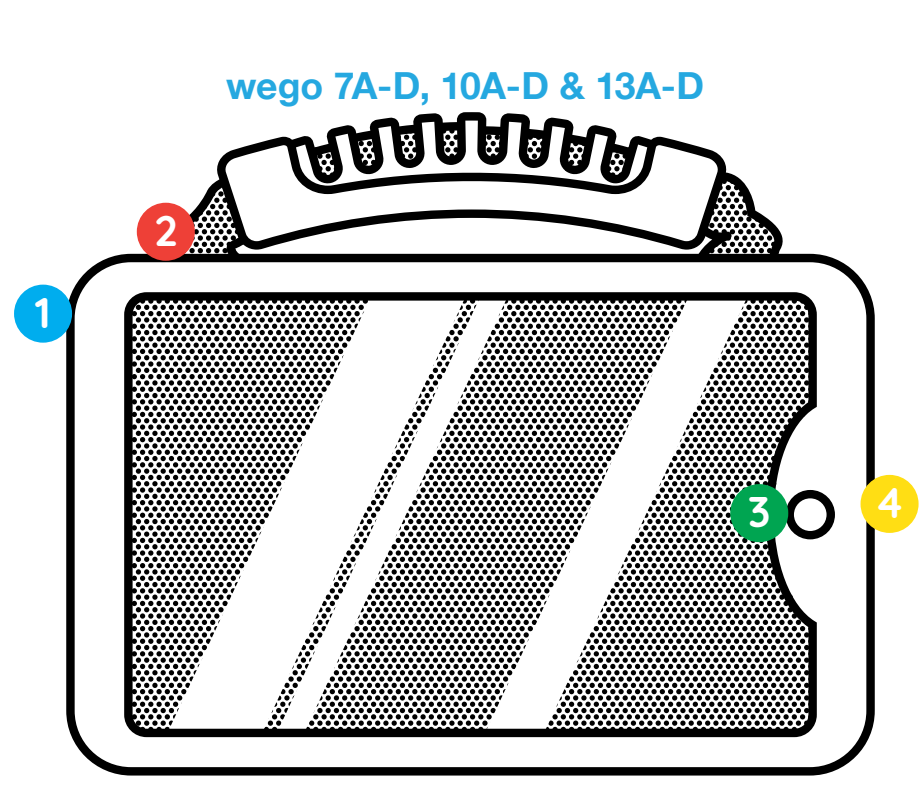

*If your wego A model does not have a Home button, swipe up from the bottom of the screen.*

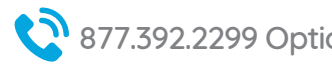

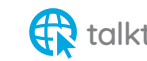